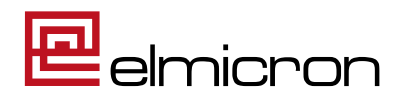

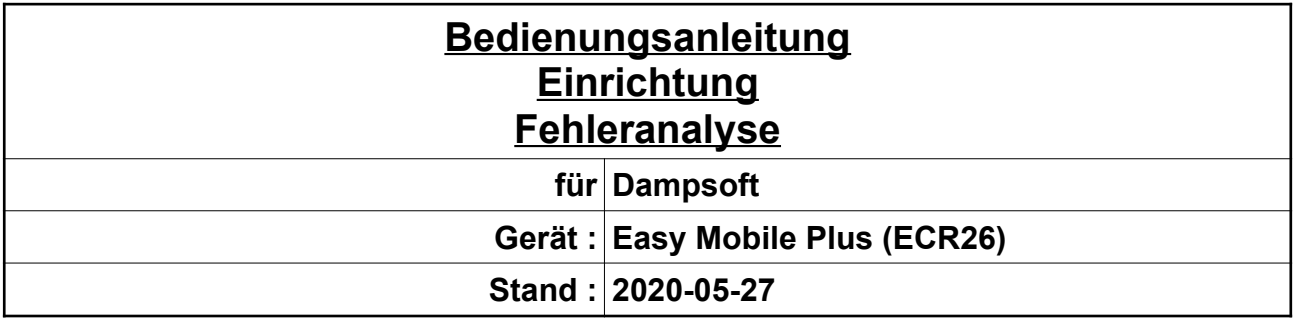

**Gerätefunktionen:**

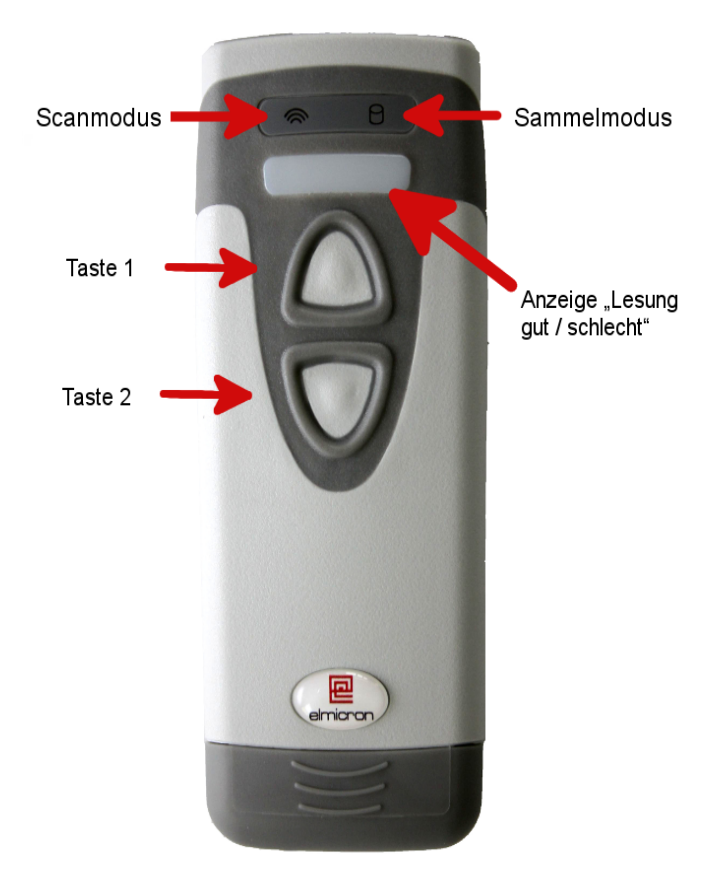

*Bild 1: Bedienelemente*

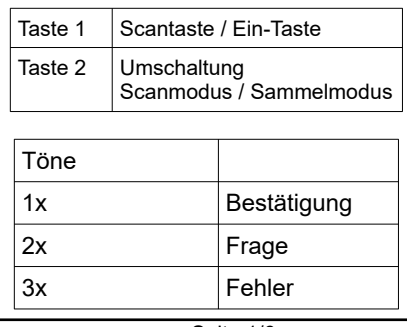

Seite 1/6 ELMICRON, Dr. Harald Oehlmann GmbH, Kösener Str. 85, D-06618 Naumburg, Tel: 03445 781120, www.elmicron.de, info@Elmicron.de

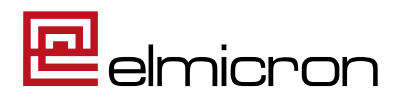

## **Einschalten des Gerätes**

Taste1 (Bild1) länger als eine Sekunde drücken

Abfolge, die beim Einschalten des Gerätes erscheint: 9 Die Anzeige am Scanner leuchtet rot.  $\mapsto$  Die Symbole  $\blacktriangleright$  und  $\bigcup$  leuchten auf.  $\mapsto$  Die Anzeige am Scanner leuchtet grün und das Gerät gibt einen doppelten Piepton ab. Variante 1  $\mapsto$  Das Symbol  $\bullet$  blinkt.  $\rightarrow$  Das Symbol  $\bullet$  leuchtet dauerhaft. Jetzt ist das Gerät im Modus Scannen betriebsbereit. **oder** Variante 2  $\rightarrow$  Es leuchtet das Symbol  $\Box$  dauerhaft (Speicher leer) oder blinkt (Daten im Speicher).  $\mapsto$  Das Symbol  $\implies$  bleibt aus.

Jetzt ist das Gerät im Modus Sammeln betriebsbereit

## **Bedienung des Scanners**

Der Scanner ECR26 kann sowohl im Scanmodus (Standard) als auch im Sammelmodus benutzt werden.

Das Symbol  $\approx$  leuchtet immer, wenn eine Funkverbindung zur Basisstation besteht, unabhängig davon ob der Scanner sich im Scan- oder Sammelmodus befindet.

Das Symbol signalisiert Ihnen, dass sich das Gerät im Sammelmodus befindet und blinkt wenn Daten im Speicher sind.

Durch Energiespareinstellungen (Standby) kann es vorkommen, dass beide Symbolleuchten zeitweise abgeschaltet sind. Um zu erfahren, in welchem Modus sie sind, müssen sie nur Taste1 kurz antippen. Jetzt erscheint der aktuelle Zustand der Symbole.

#### 1. Scanmodus:

Leuchtet am Scanner das Symbol  $\bullet$  grün und  $\Box$  ist aus, dann befindet sich der Scanner im Scanmodus. Die gescannten Daten werden sofort an die Materialverwaltungssoftware abgegeben.

#### 2. Sammelmodus:

Leuchtet am Scanner das Symbol  $\Box$  grün und  $\blacksquare$ leuchtet grün, dann befindet sich der Scanner im Sammelmodus. Die gescannten Daten werden im internen Speicher des Scanners aufbewahrt und erst dann abgegeben, wenn Sie es wünschen.

2.1 Daten aus dem Sammelmodus übertragen

Um die Daten an Ihre Software abzugeben, stellen Sie den Scanner in die Lade- und Übertragungsstation und drücken einmal die Scantaste (Taste1).

#### 2.2 Daten aus dem Speicher löschen

Nach erfolgreicher Übertragung der Daten können Sie den Speicher löschen, wenn Sie die Daten nicht mehr benötigen. Dazu muss sich der Scanner in der Lade- und Übertragungsstation befinden. Drücken Sie jetzt einmal die Funktionstaste (Taste2). Das Löschen wird vorbereitet und mit einem doppelten Piepton angezeigt. Sie können das Löschen jetzt noch abbrechen, indem Sie einmal die Scantaste (Taste1) drücken oder den Scanner herausnehmen. Durch ein weiteres Drücken der Funktionstaste (Taste2) werden jetzt alle Daten im Speicher gelöscht. Es ertönt ein Piepton zur Bestätigung.

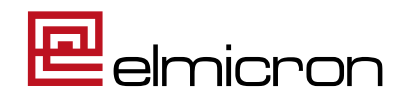

## **Umschaltung vom Scanmodus zum Sammelmodus**

Am Scanner leuchtet das Symbol  $\quad \Longleftrightarrow$  grün, das Symbol  $\Box$  ist aus.

Durch das Drücken der Taste2 (Bild1) wird der Sammelmodus aktiviert. Es leuchten jetzt das Symbol  $\Box$  grün, leuchtet grün.

## **Umschaltung vom Sammelmodus zum Scanmodus**

Am Scanner leuchtet das Symbol  $\Box$  grün und  $\blacksquare$  und Funk leuchtet grün.

Durch das Drücken der Taste2 (Bild1) wird der Scanmodus aktiviert. Es leuchten das Symbol  $\bullet$  grün und  $\Box$  ist aus.

#### **! Achtung !**

Eine Rückkehr in den Scanmodus ist nur mit gelöschtem Speicher möglich. Als Hinweis, dass sich noch Daten im Speicher befinden, ertönt ein dreifacher Fehlerton und das Symbol blinkt.

#### **Übersicht zur Bedienung**

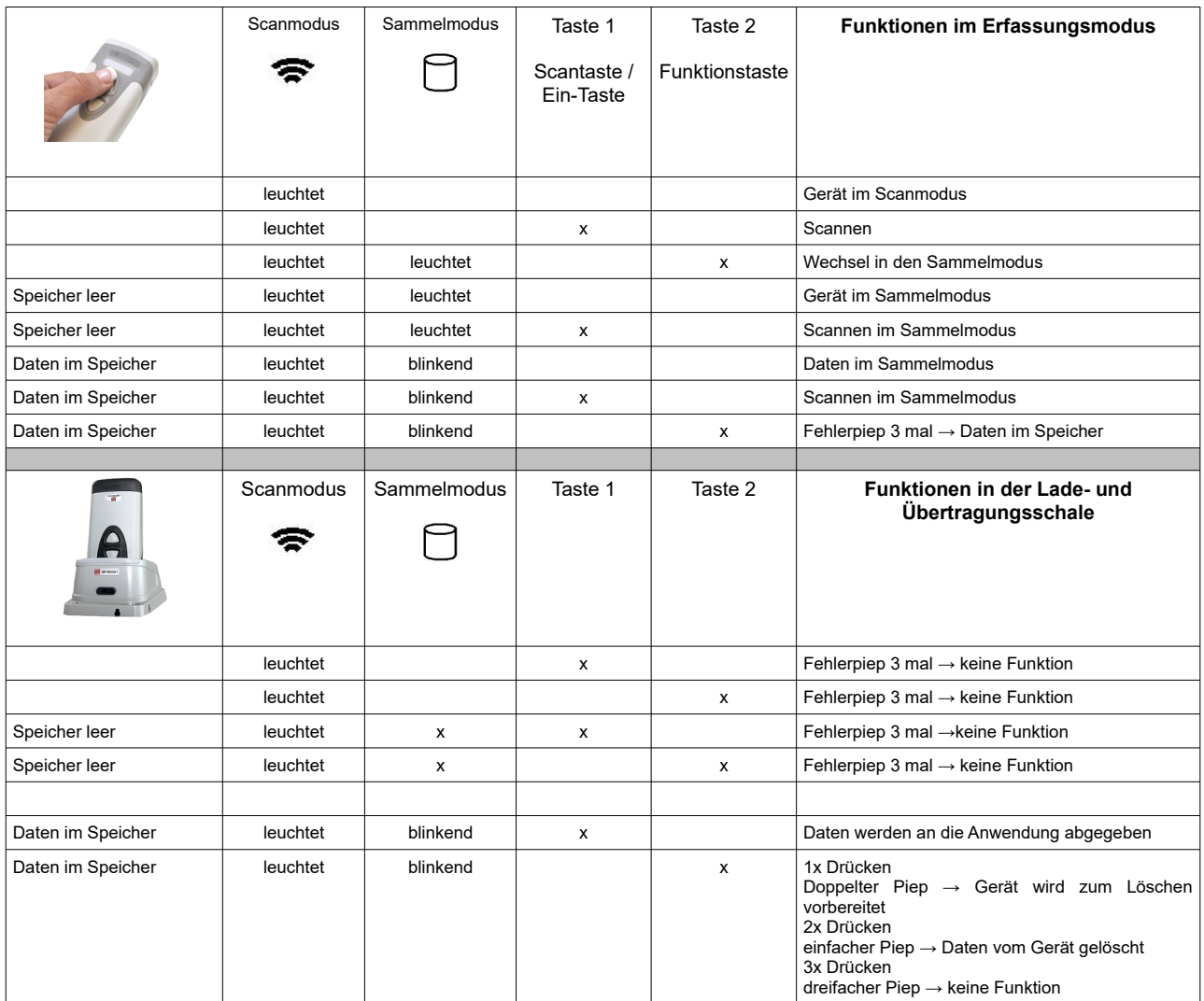

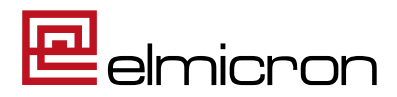

## **Ausschalten des Gerätes**

Das Gerät schaltet sich bei Nicht-Benutzung nach 60 Minuten selbständig ab.

#### **Idealer Scanbereich**

Sobald Sie die Taste 1 drücken, erscheint eine Zielmarkierung in Form von zwei blauen Balken. Diese Balken können Sie durch Hoch- und Herunterziehen des Scanners verschieben. Der Ideale Lesebereich ist erreicht, wenn beide Balken sich minimal überlagern. Wenn der Scann erfolgt, piept der Scanner einmal, und die Anzeige am Scanner leuchtet grün auf.

### **Lade- und Übertragungseinheit**

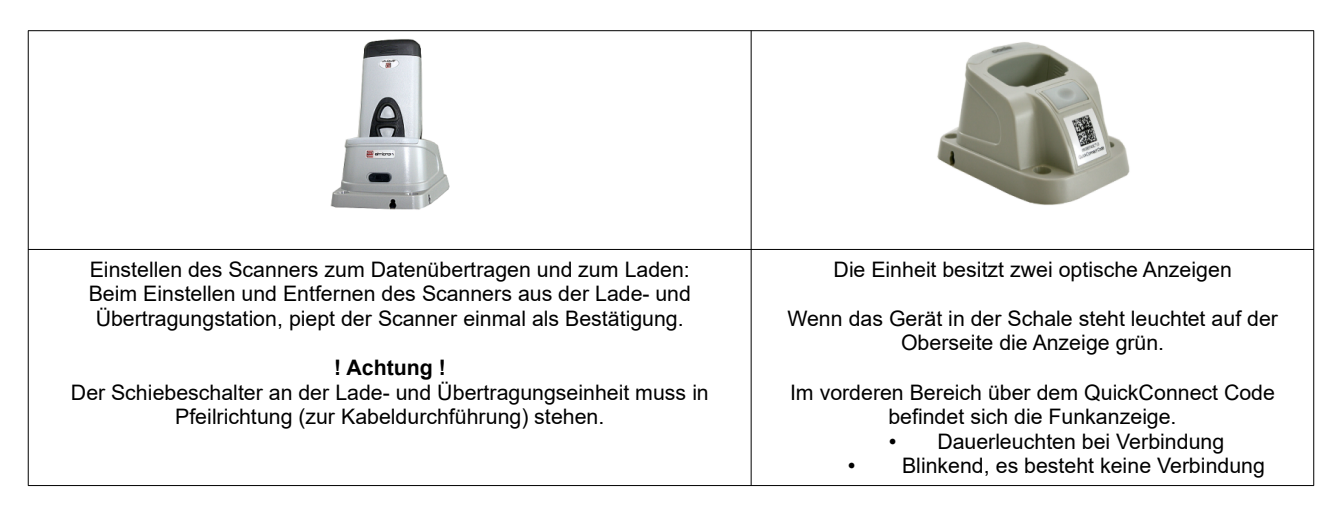

## **Batterieladeanzeige**

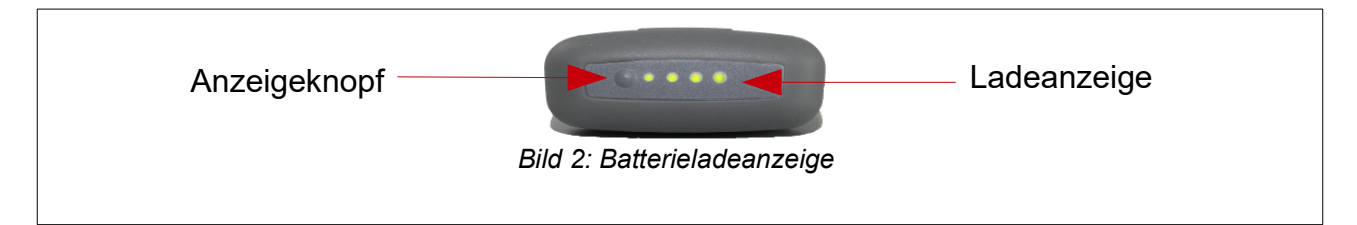

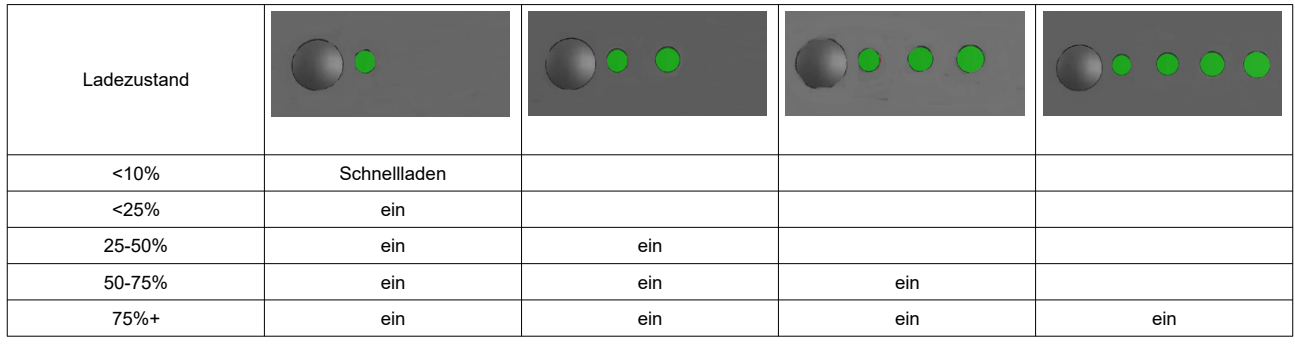

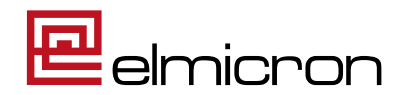

## **Wie richte ich den Scanner in der DS-Win Software ein?**

Gehen Sie nacheinander auf folgende Einstellungen:

- 1. Einstellungen (Reiter)
- 2. sonstige Geräte (Klappmenü)
- 3. Scanner (Klappmenü)
- 4. Barcodescanner (Klappmenü)

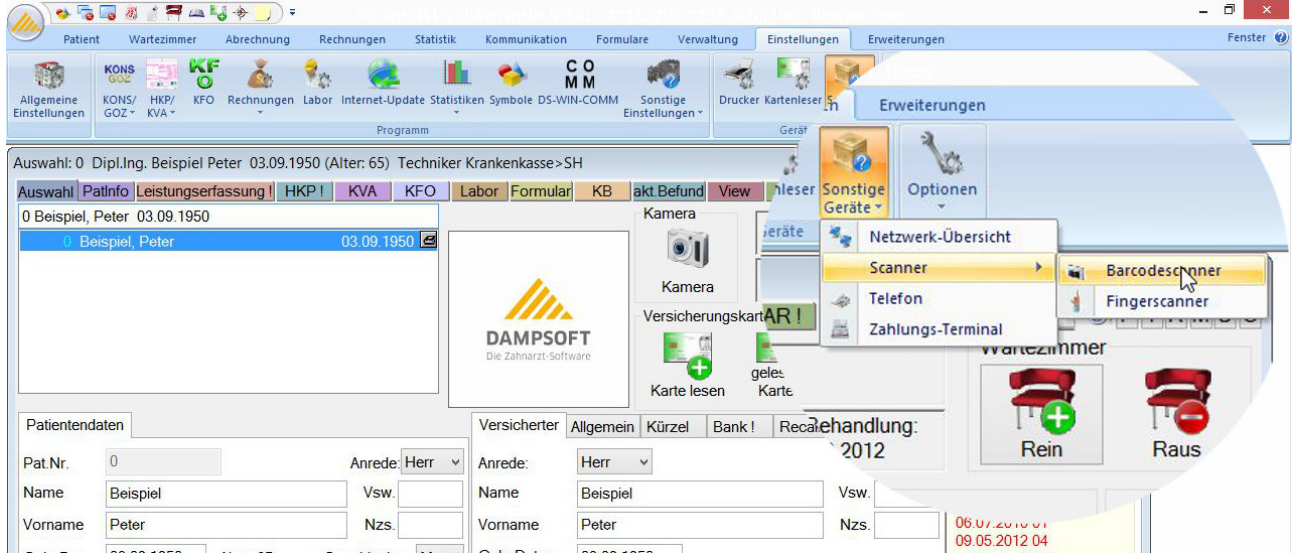

Wählen Sie unter Barcodescanner bitte: "Elmicron Easy Mobil" aus.

## Setzen Sie keine Einstellungen im Bereich Datensammler "Elmicron Mini-Mobil (OPN 2001)"! Setzen Sie nicht den Haken bei "Elmicron Mini-Mobil (OPN 2001)"!

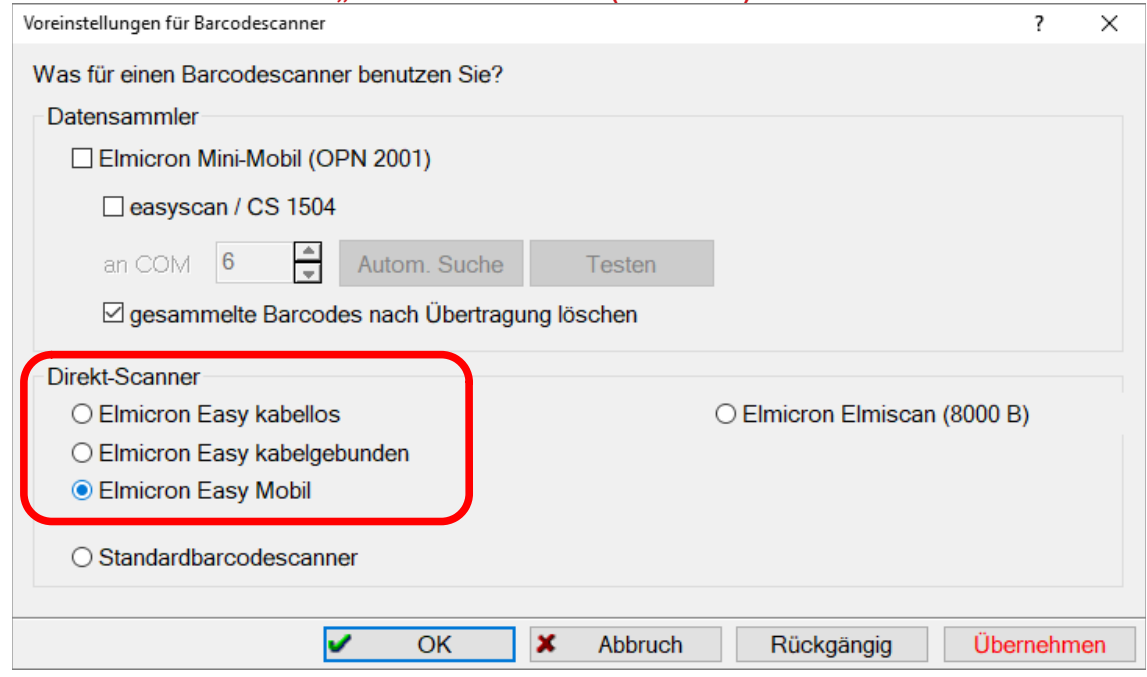

Bitte starten Sie danach die Dampsoftanwendung DS-WIN neu, da sonst die Einstellungen noch nicht übernommen sind!

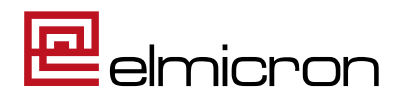

# **Fehleranalyse**

## **Der Scanner gibt nach der Barcodeerfassung einen Ton ab aber die Daten werden nicht angezeigt.**

Bitte führen Sie folgende Prüfung durch:

- 1. Setzen Sie den Scanner in den Scanmodus.
- 2. Öffnen Sie den Windows Editor, dieser ist unter Windows Zubehör zu finden.

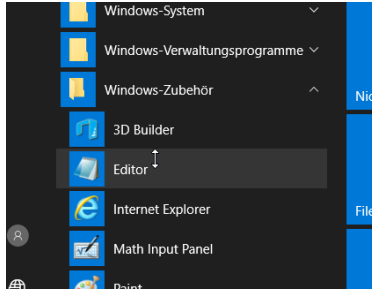

- 2. Setzen sie den Cursor in den Windows Editor
- 3. Scannen sie den folgenden Barcode ein

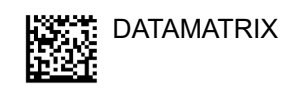

#### **+A99912345/99015Y0X3C**

4. Im Editor muss folgendes zu sehen sein.

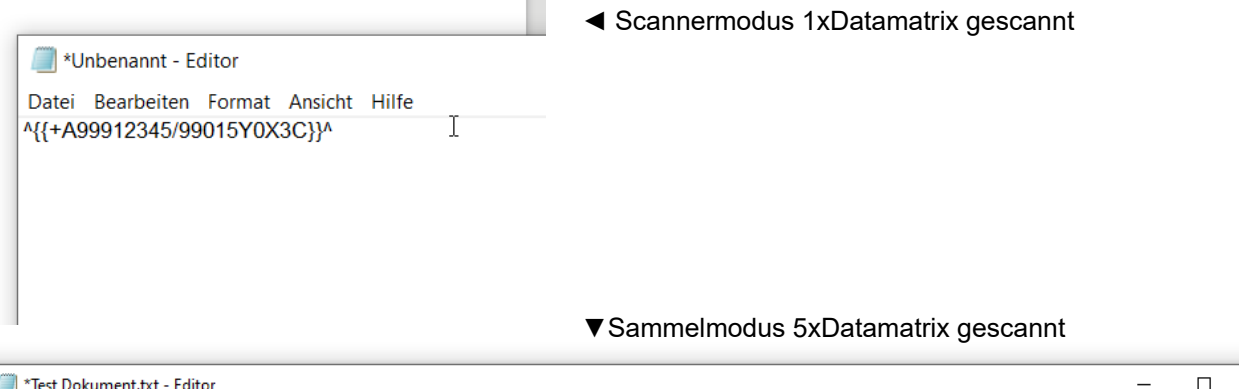

\*Test Dokument.txt - Editor Datei Bearbeiten Format Ansicht Hilfe

^{{+A99912345/99015Y0X3C;+A99912345/99015Y0X3C;+A99912345/99015Y0X3C;+A99912345/99015Y0X3C;+A99912345/99015Y0X3C}}^

Daten sind korrekt:

Werden die Daten so dargestellt, dann ist Ihr Scanner richtig für Dampsoft konfiguriert. Wenn die Daten in Dampsoft aber nicht angezeigt werden, dann prüfen Sie, dass der Scanner richtig in Dampsoft angemeldet ist. Abschnitt: Wie richte ich den Scanner in der DS-Win Software ein? Bleibt das Problem bestehen, dann wenden Sie sich bitte an Dampsoft.

Daten fehlerhaft:

Werden die Daten anders dargestellt, dann führen Sie bitte eine Neukonfiguration des Scanner durch: (extra Manual Konfigurationsanleitung).

Wiederholen Sie die Fehleranalyse.

Bleibt der Fehler bestehen, dann schicken Sie den Scanner bitte zur Überprüfung an Elmicron ein.